# **Memorial University Libraries**

Cochrane Library Search Guide

<http://www.library.mun.ca/hsl/guides/cochraneguide.pdf>

## About the Cochrane Library

Provides high quality data to inform those providing and receiving care, and those responsible for research, teaching, funding and administration at all levels. The Cochrane Library includes: Cochrane Database of Systematic Reviews (Cochrane Reviews), Database of Abstracts of Reviews of Effectiveness (DARE), Cochrane Central Register of Controlled Trials (CENTRAL) and numerous other databases and registries.

#### To Start

- 1. Go to [www.library.mun.ca/hsl](http://www.library.mun.ca/hsl)
- 2. If you are off-campus, click on the Off-Campus Login icon at the top right of the Library page and follow the instructions.
- 3. Click Health Databases
- 4. Click Cochrane

# Tips

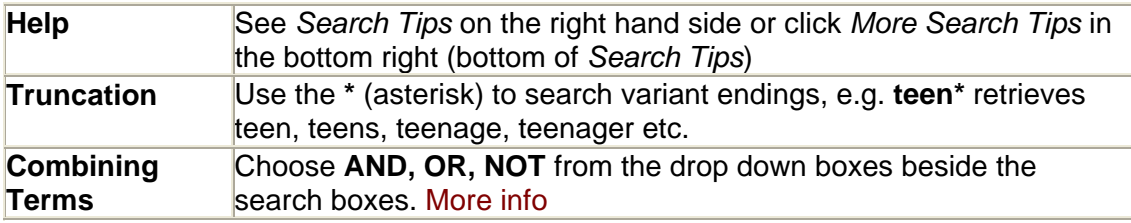

## Keyword Searching

- 1. Enter term(s) in search box(es).
- 2. Choose which field to search from drop down box beside each search box. It is recommended that you choose Title, Abstract or Keywords as your search fields.
- 3. You can combine terms by using two or more search boxes. Choose your combining terms (More info) from the drop down box to the left of the search boxes.
- 4. Click  $\sqrt{\frac{\text{Search}}{\text{Start}}}$  to run the search.
- 5. The results shown will be the Cochrane Reviews. To see other types of records, click the blue links in the Search Results section.

## Combining Searches

- 1. Click Search History on the right hand side under the search box.
- 2. You will see a list of all the searches you have done. Note that each search string has been assigned a number. (e.g. #1, #2)
- 3. In the search box, enter the searches you wish to combine linked with **AND, OR** or **NOT**. e.g. (#1 AND #2)
- 4. Click  $\begin{array}{|c|c|c|c|c|}\n\hline\n\end{array}$  to run the combined search.

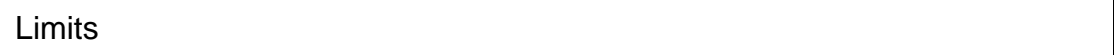

- 1. Under the search boxes there are options for limiting your results.
	- a. Can limit by product (Cochrane Reviews, DARE, CENTRAL, etc)
	- b. Can limit by Record Status
	- c. Can limit by year
- 2. Choose the limits you want and click **Search**

#### Viewing Documents

- 1. The results shown will be the Cochrane Reviews. To see other types of records, click the blue links in the Search Results section.
- 2. Beside each record, there will be either  $\mathbf \Omega$  or  $\mathbf \Omega$ . These indicate whether the record is a review or protocol respectively.
- 3. Click Record.
- 4. Use the links on the left to navigate to different parts of the record.

#### Printing/Saving

- 1. To print:
	- a. Click Record
	- b. Click the PDF version to print the full record
	- c. Use the links on the left to display sections of the record. Use File and Print to print sections.
- 2. To save (can only save citations and abstracts)
	- a. Check in the check box beside each record you want to save.
	- b. Click **Export Selected Citations** Choose the appropriate export type and file type

and click **Go**, File will be saved as a .txt file and will open in Notepad. For word wrapping, click format, and check word wrapping.

For more information or to book a training session, contact the information desk. (777-6672)

March 31, 2006